# **实验1.1:实现双重曝光效果**

# **1. 实验概述**

本案例主要应用Photoshop中的画笔工具、快速选择工具以及图层蒙版功能来制作双重曝光效果。

# **2. 实验⽬的**

- 掌握画笔工具的基本使用方法
- 掌握快速选择工具的使用方法
- 掌握图层蒙版功能的使用方法
- 掌握不同功能的结合使用方法

## **3. 实验环境**

Adobe Photoshop 2020

## **4. 实验效果**

## **5. 实验操作**

案例效果及操作原工程文件已保存在相关本地文件夹中,请结合使用。

#### **步骤操作**

#### **1. 快速选择进⾏⼈物选区**

使用快速选择工具结合调节笔刷大小迅速对目标图像进行选区。

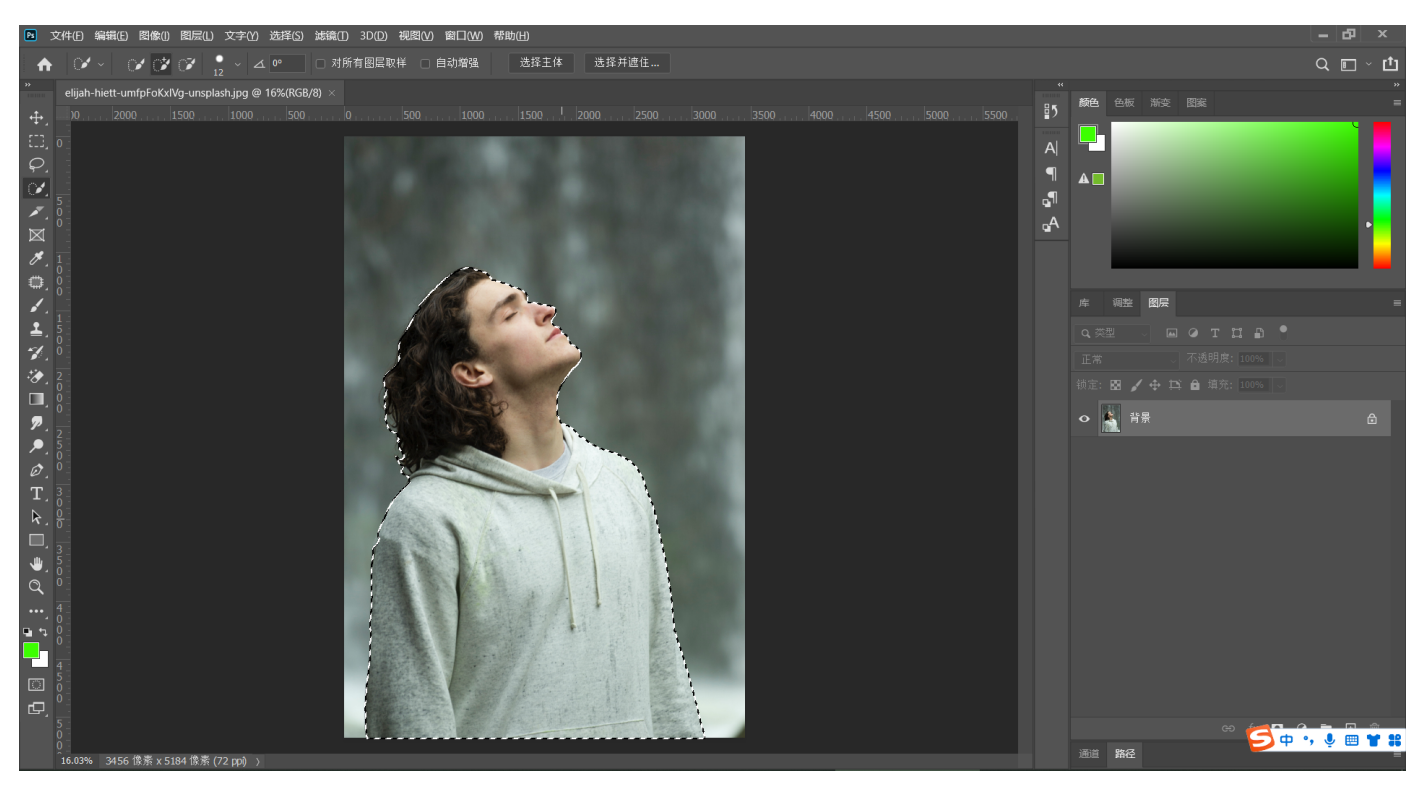

## **2.选择并遮住调整选区边缘**

完成快速选择工具选区后,点击上方"选择并遮住",进去选区界面进行选区边缘调整。

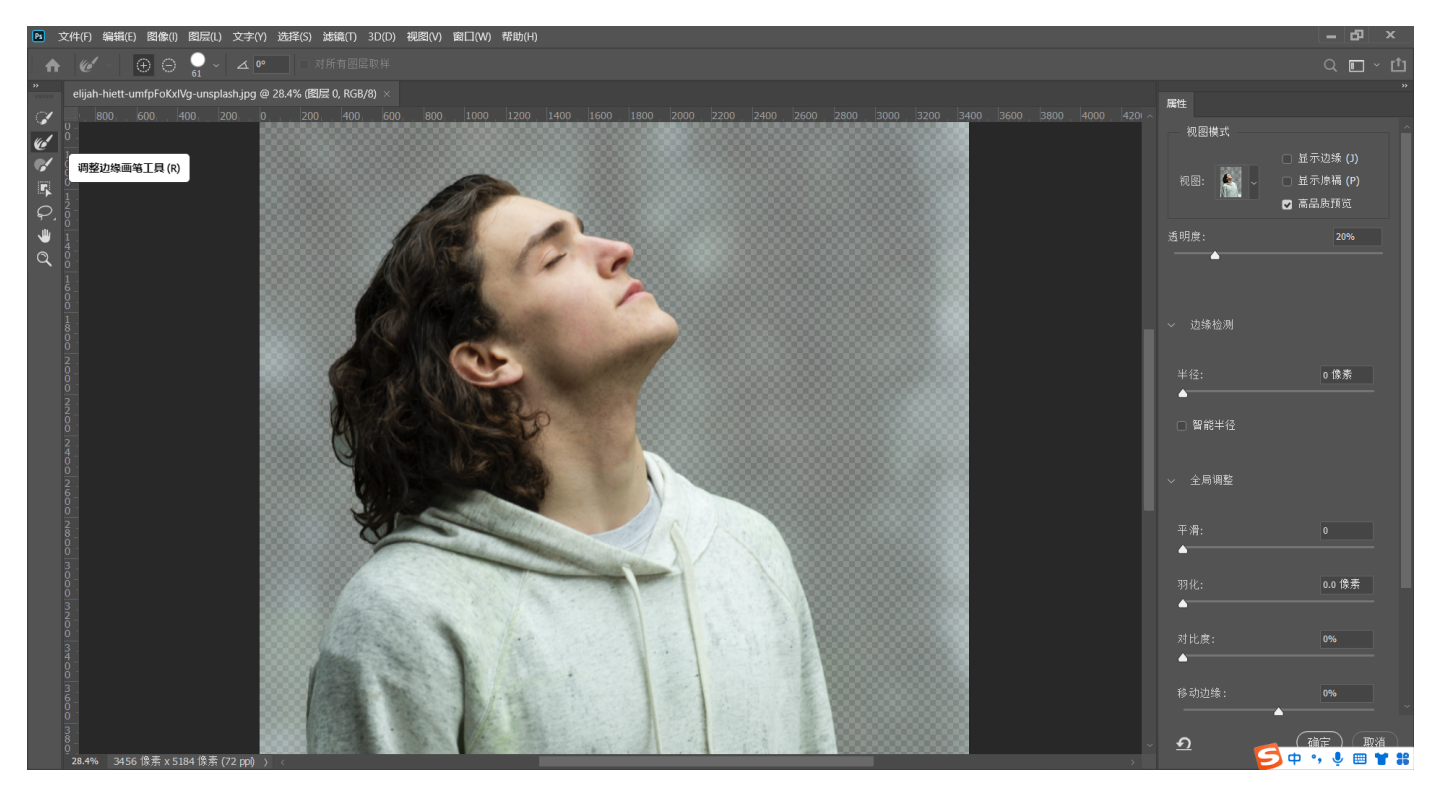

#### **3.为选区添加蒙版**

在上一步骤点击确定推出选区编辑界面之后,不要取消选区,在当前图层建立蒙版,即为当前选区建立了蒙版。

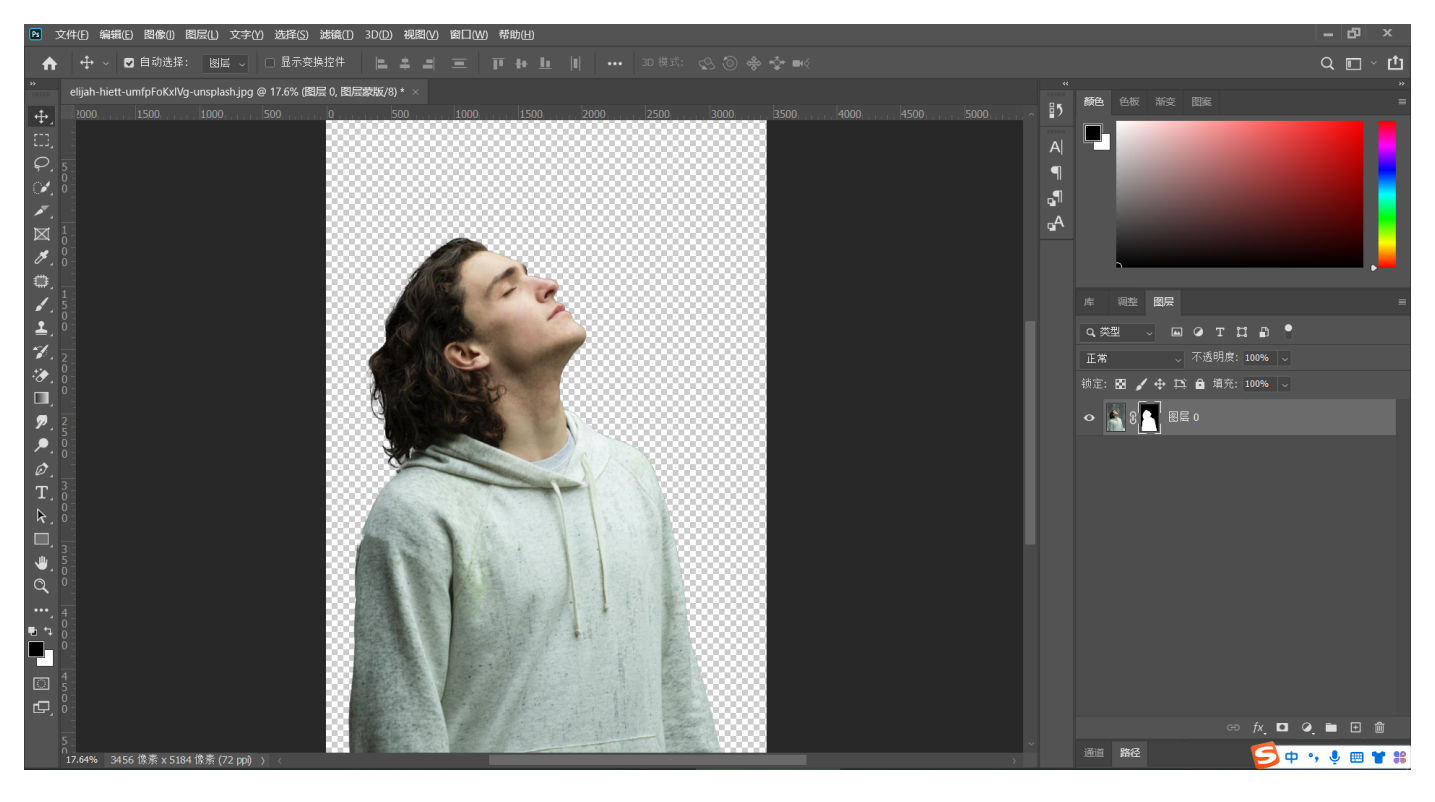

#### **4.进⼊蒙版调节蒙版遮罩边缘**

按住Alt键,单击蒙版缩略图进⼊蒙版。

使用海绵工具,选择加色模式涂抹人物发丝边缘,去除误识别选区。

使用减淡工具,选择高光模式涂抹人物发丝边缘,加强主体与背景颜色对比度。

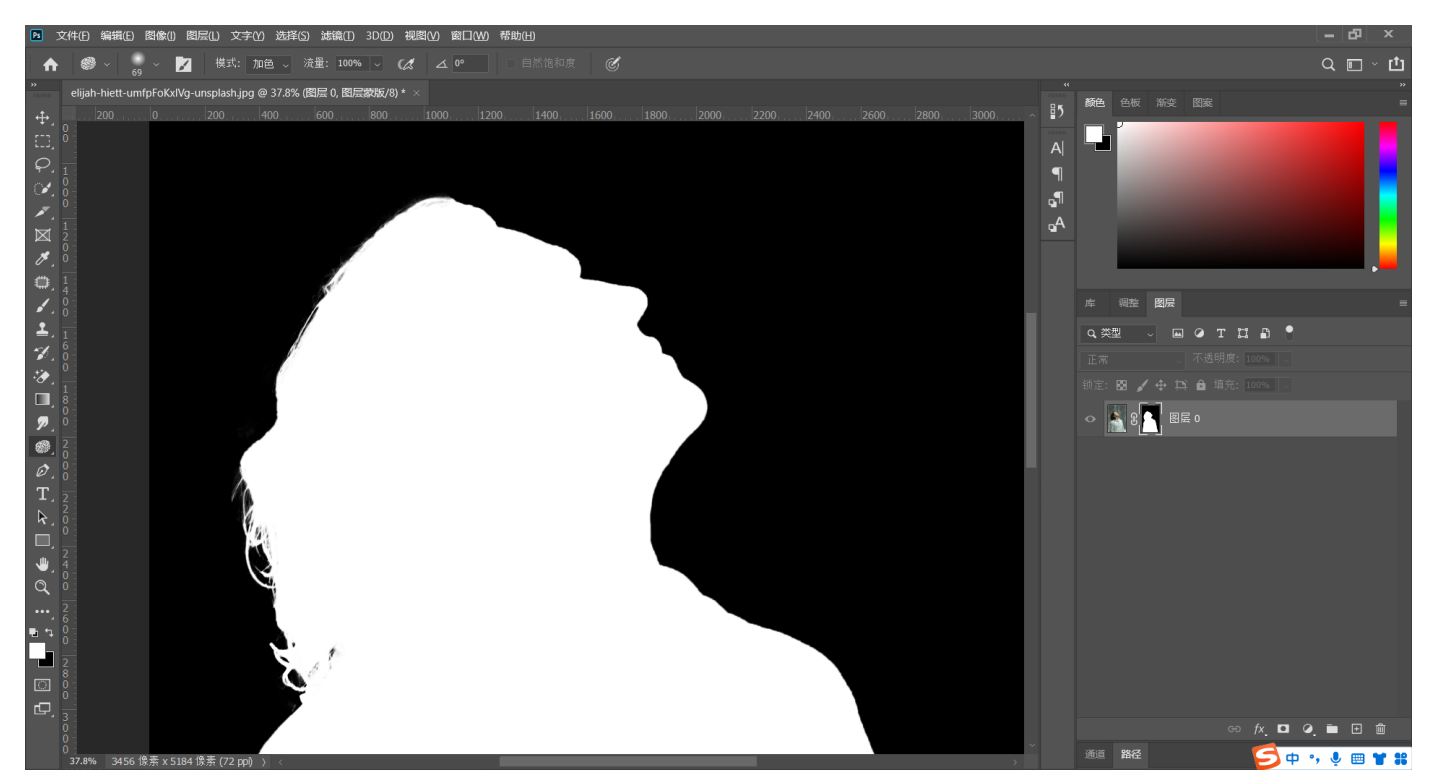

#### **5.新建纯⾊背景层**

完成蒙版调节后,新建自定义分辨率文档,将带图层蒙版的图层(不要合并蒙版)拖入新建文档,新建纯色层填充 灰色, 置于人物图层下方。

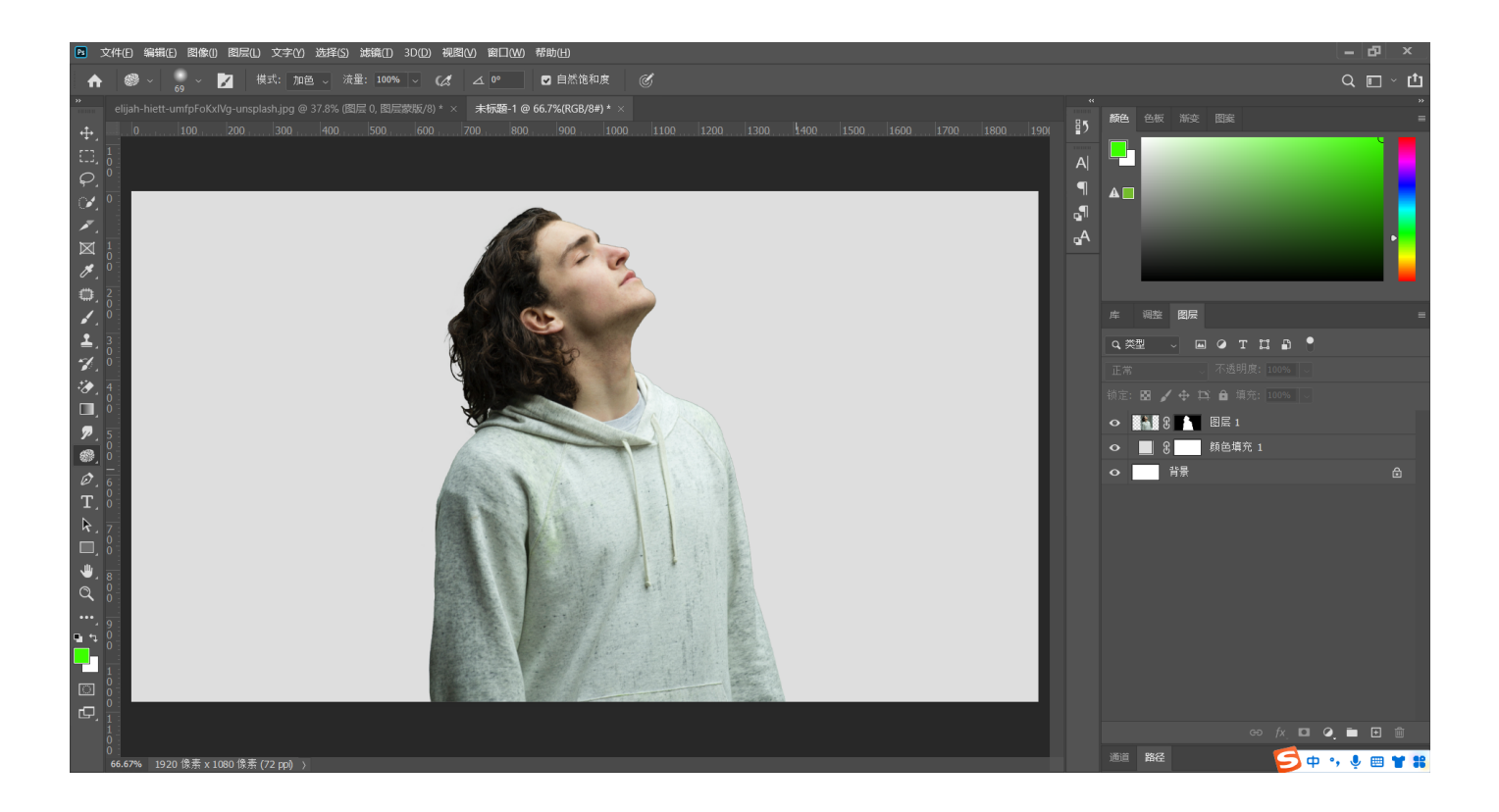

## **6.制作剪贴蒙版**

导入双重曝光内容图片,将图片置于人物上方,按住Alt键在两个图层中间出现特殊符号时进行单机,即可建立剪贴 蒙版,需注意内容层在上,轮廓层在下。

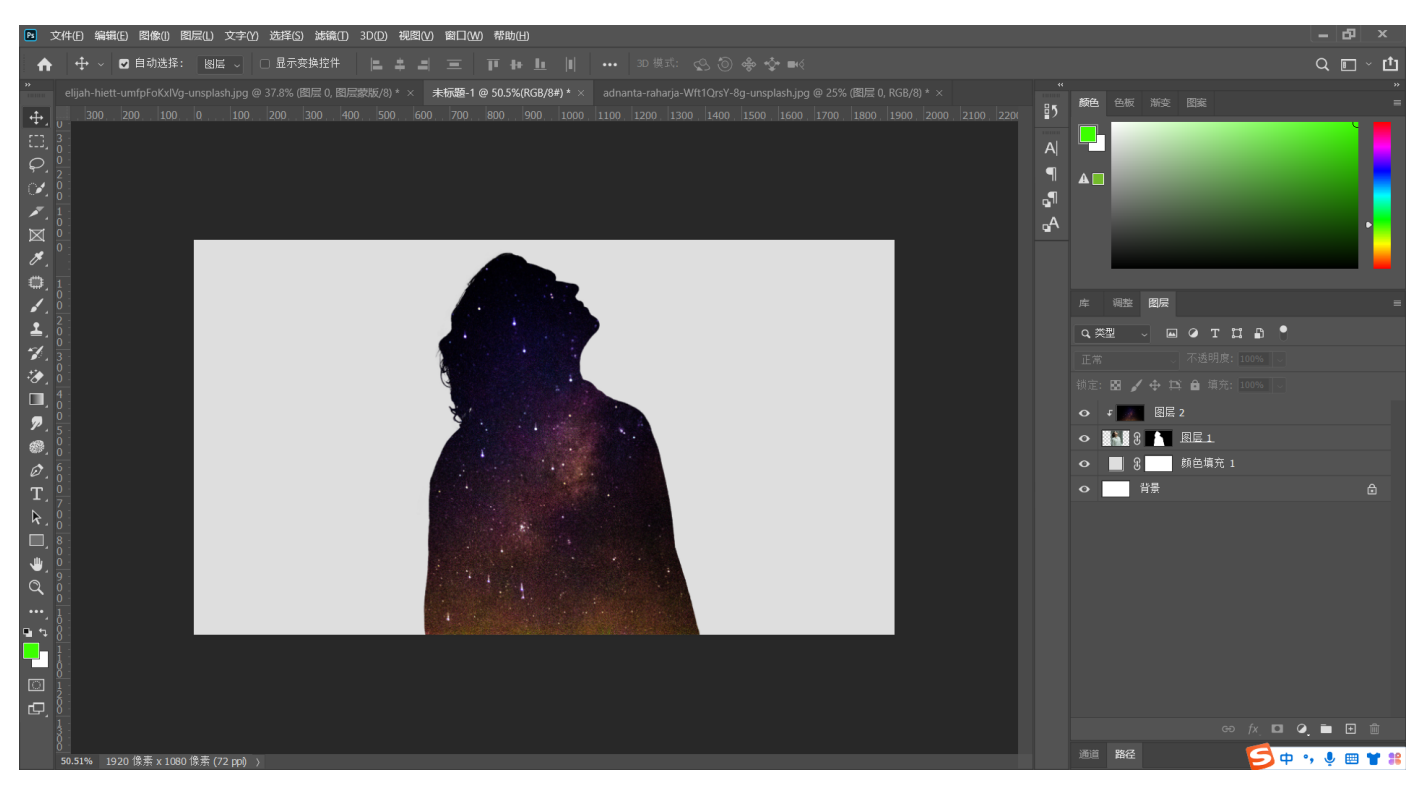

## **7.⿊⾊笔刷涂抹蒙版制作双重曝光效果**

将人物复制一层置于所有图层最上方,选中蒙版缩略图,使用画笔工具,前景色设置为黑色,涂抹人物身体部分, 即可呈现双重曝光效果。

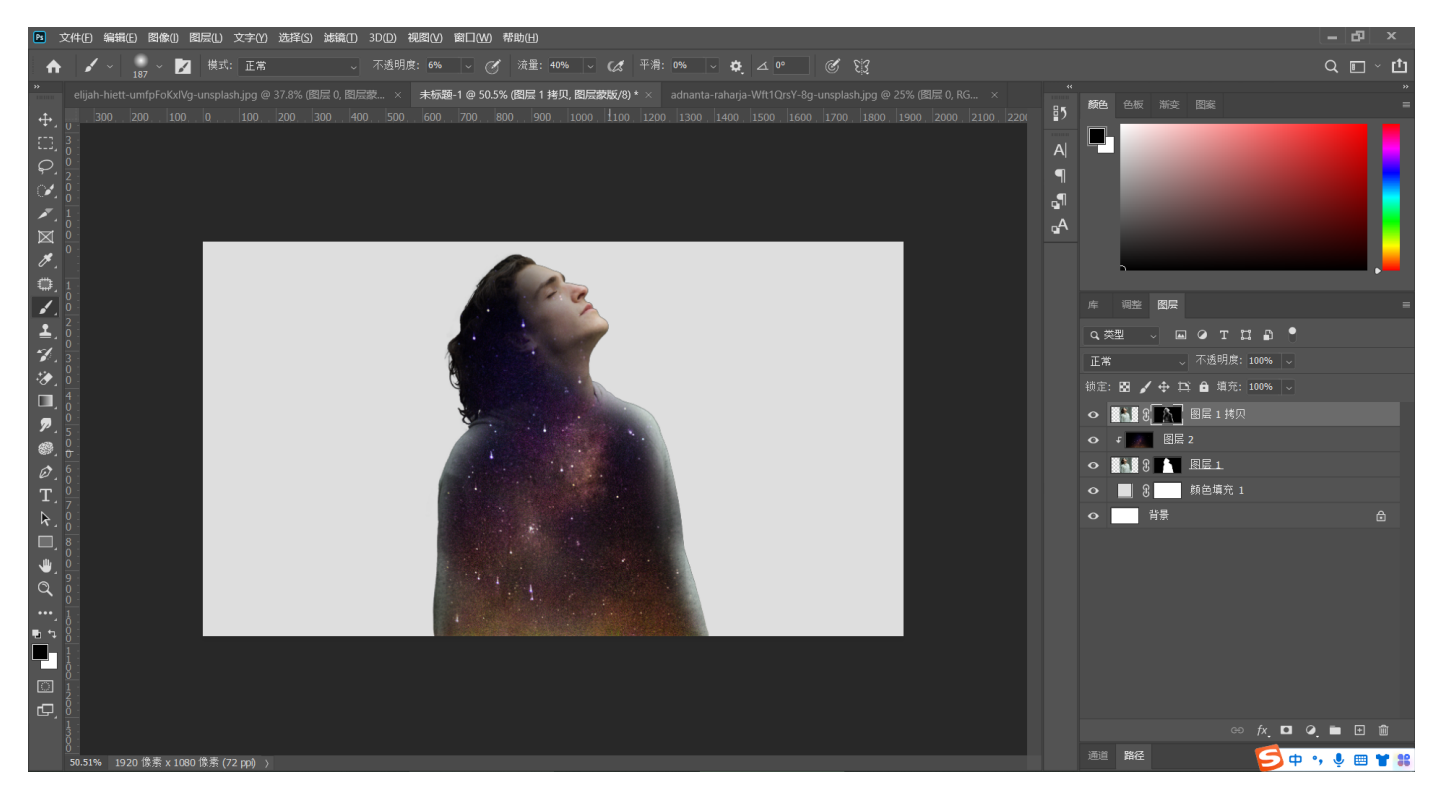